## **HƯỚNG DẪN ĐIỀU CHỈNH THÔNG TIN CÁ NHÂN TRÊN CỔNG DỊCH VỤ CÔNG BẢO HIỂM XÃ HỘI VIỆT NAM**

*(Kèm theo Công văn số* 1705 */CNTT-PM ngày 24 tháng 8 năm 2021)* 

## **1. Đăng nhập Cổng Dịch vụ công BHXH Việt Nam**

Truy cập Cổng Dịch vụ công BHXH Việt Nam tại địa chỉ https://dichvucong.baohiemxahoi.gov.vn, nhấn "**Đăng nhập**".

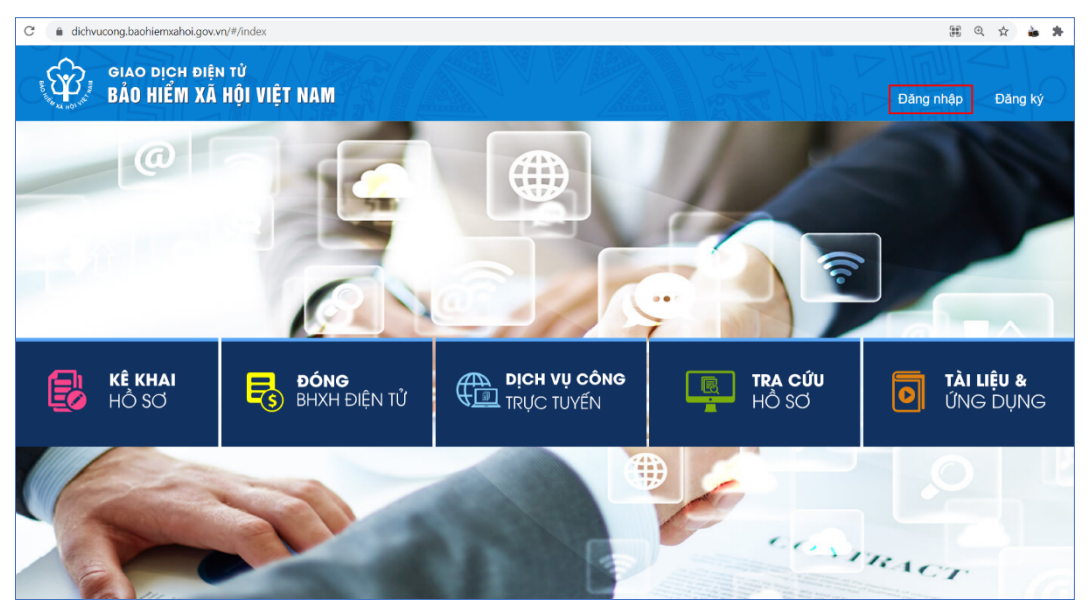

Chọn đăng nhập bằng tài khoản **Cá nhân**, nhập mã số BHXH, mật khẩu, mã kiểm tra rồi nhấn "**Đăng nhập**"

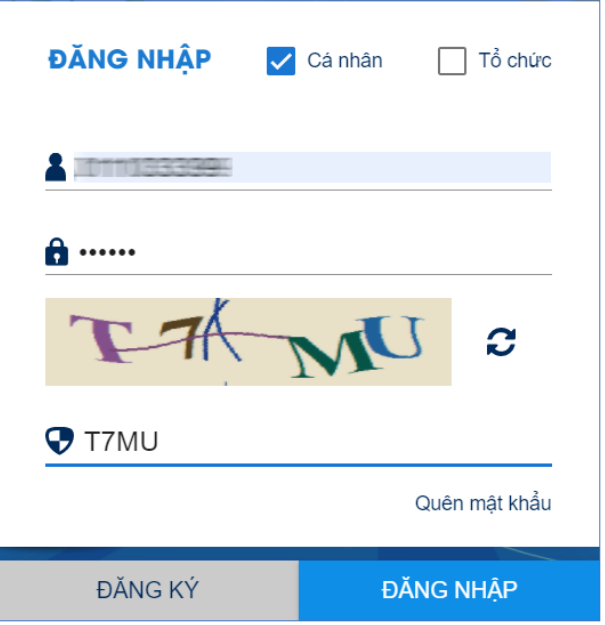

## **2. Thay đổi thông tin**

Nhấn vào tên tài khoản (góc trên bên trái màn hình sau khi đăng nhập thành công), chọn "**Thông tin tài khoản**".

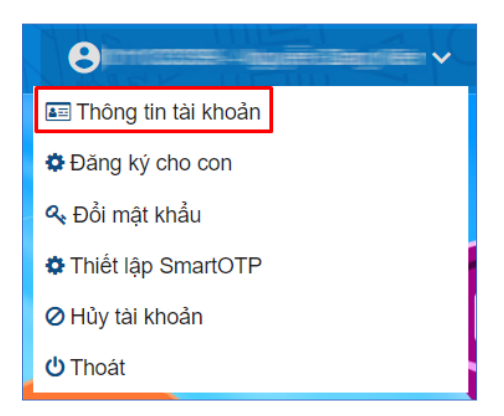

Tại giao diện Thông tin tài khoản, chọn biểu tượng hình chiếc bút hoặc chiếc ghim tại các trường thông tin để thay đổi, bổ sung thông tin:

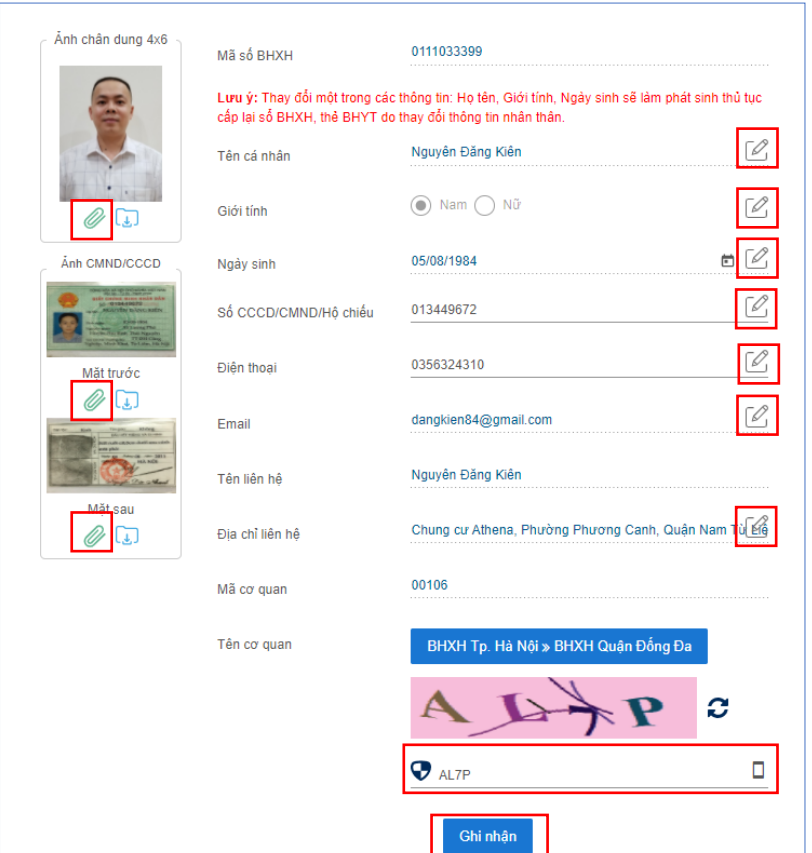

Sau khi cập nhật các thông tin cần thay đổi hoặc bổ sung, nhập mã kiểm tra rồi nhấm "**Ghi nhận**"

Nhập mã OTP gửi về số điện thoại đã đăng ký, nhấn "**Xác nhận**"

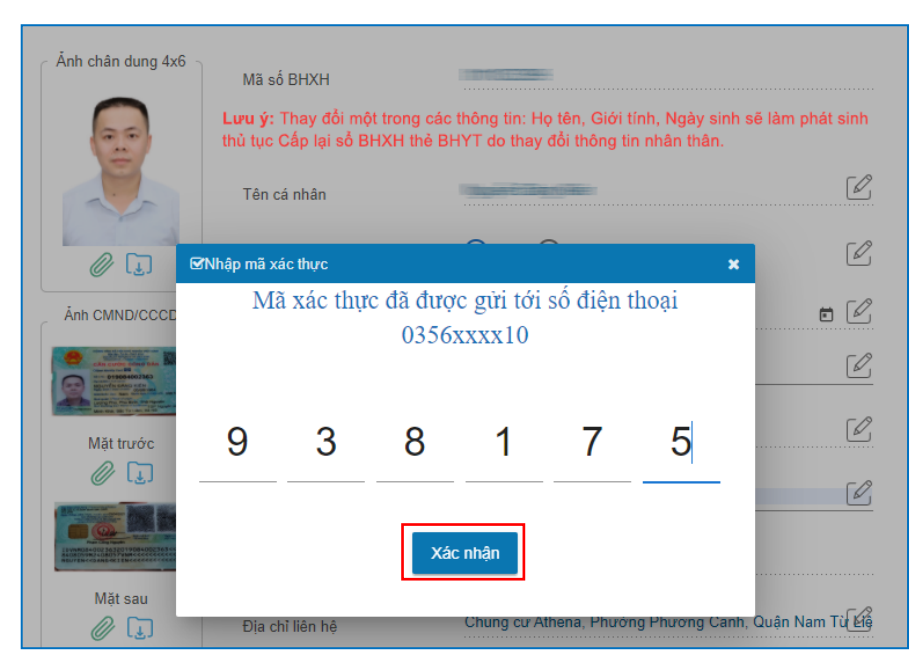

Gửi hồ sơ thay đổi thông tin thành công, hệ thống hiển thị thông báo như hình dưới:

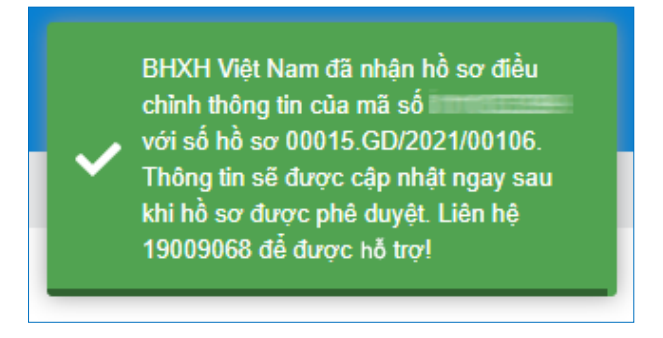

## **Lưu ý:**

- Thay đổi địa chỉ liên hệ: Hệ thống tự động phê duyệt.

- Thay đổi địa chỉ email: Hệ thống kiểm tra, nếu email chưa tồn tại trong hệ thống sẽ cho phép tự động cập nhật.

- Thay đổi số điện thoại: Hệ thống sẽ gửi mã OTP đến số điện thoại hiện tại và số điện thoại mới (thay đổi), nếu nhập đúng mã OTP, hệ thống sẽ tự động cập nhật thay đổi số điện thoại.